# **MBX Network Browser Help**

© 2010 Kepware Technologies

# **Table of Contents**

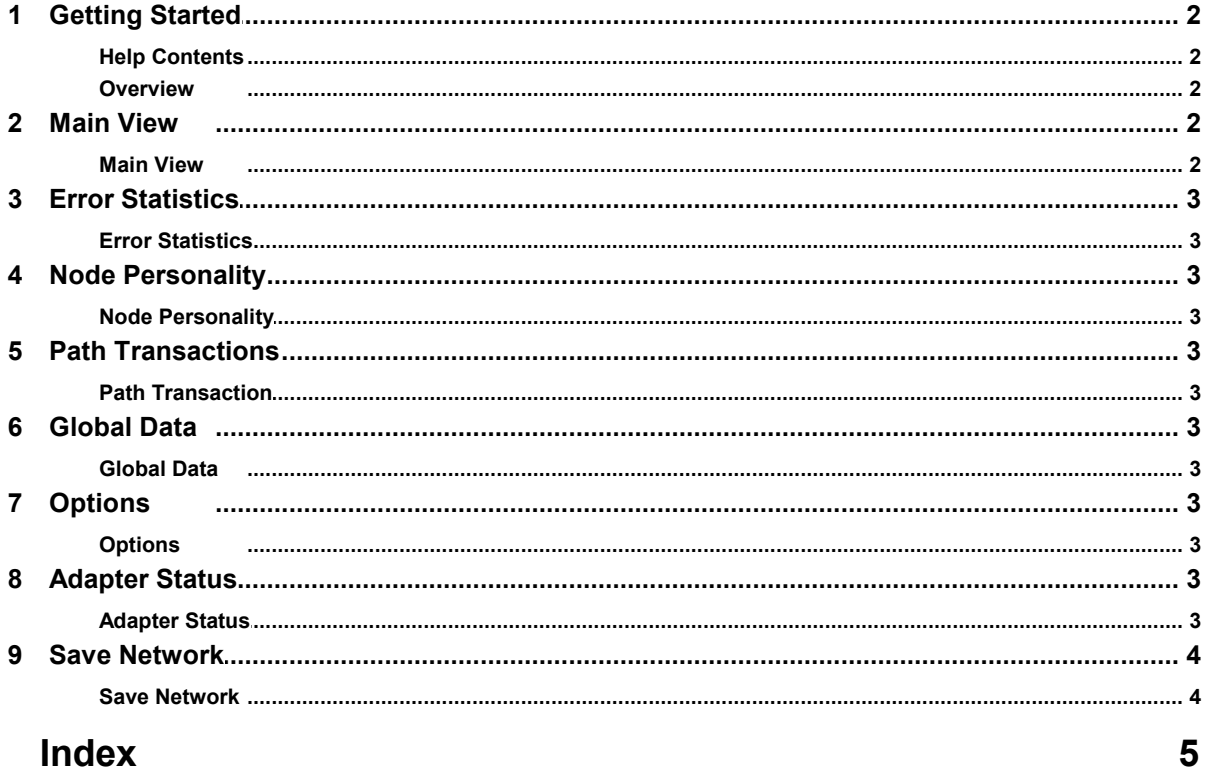

 $\mathbf 1$ 

# <span id="page-2-0"></span>**MBX Network Browser Help**

Help version 1.004

### **CONTENTS**

### **[Overview](#page-2-1)**

What is the MBX Network Browser?

### **[Main View](#page-2-2)**

What information is displayed on the main window?

### **[Error Statistics](#page-3-0)**

How do I view error statistic information for a specific device?

#### **[Node Personality](#page-3-1)**

How do I view additional information such as software version for a specific device?

#### **[Path Transactions](#page-3-2)**

How do I view path transaction information for a specific device?

#### **[Global Data](#page-3-3)**

How do I view global data for a device?

#### **[Options](#page-3-4)**

How do I customize the network browser search routine?

**[Adapter Status](#page-3-5)** How do I view the host adapter status?

**[Save Network](#page-4-0)** How do I save the network to a file?

## <span id="page-2-1"></span>**Overview**

The MBX Network Browser provides an easy and reliable way to connect MBX Network Browser devices to OPC Client applications, including HMI, SCADA, Historian, MES, ERP and countless custom applications. It is intended for use with a ModiconSA85 Network card. The program also requires the Modicon MBPLUS.SYS driver for Windows NT or the Modicon MBPLUS.VXD driver for Windows 95. These drivers can be acquired from Modicon. The MBPLUS driver must be installed and configured using the Modicon software before this program will work.

The Net Browser program is configured to work only with Adapter 0. If access to Adapter 1 is necessary, contact Technical Support.

The program queries the network using the Modbus Function code 08 (Get Network Statistics).

**Note:** For more information about the Modbus Function code 08, refer to Appendix F of the *Modicon IBM Host Based Devices User's Guide.*

## <span id="page-2-2"></span>**Main View**

The program's main display shows two windows of information in a style similar to Windows Explorer.

The left pane displays bridges with the **Local Network Address** and the address of the bridge on the **Bridged Network**. The left pane starts with a root node called the **Local Network** that does not have an address. If there are no bridges on the local network, the root node is the only node shown. Bridges can be expanded and collapsed allowing for the traversal of any network.

The right pane shows all of the devices on the network currently selected in the left pane. For more information on a particular device, right-click on an item in the right pane and then choose the proper selection from the popup menu.

## <span id="page-3-0"></span>**Error Statistics**

The error statistic dialog displays error statistic information for an individual node on the network. To access the dialog, right-click on an item in the and then select **Error Statistics**. The statistic counters can be reset by clicking **Reset**.

**Note:** For more information, refer to the Modicon publication *IBM Host Based Devices User's Guide.*

### <span id="page-3-1"></span>**Node Personality**

The Node Personality dialog displays additional information about a node on the network.To access, right-click on an item and then select **Personality**.

**Note:** For more information, refer to the Modicon publication *IBM Host Based Devices User's Guide.*

# <span id="page-3-2"></span>**Path Transaction**

The Path Transaction dialog displays the count of transactions processed by each of the internal paths of the selected node. To access, right-click on an item and then select **Path Transaction**.

**Note:** For detailed information on the meaning of these values you should consult the Modicon publication *IBM Host Based Devices User's Guide.*

## <span id="page-3-3"></span>**Global Data**

The Global Data dialog displays the global data that the selected node is providing. To access, right-click on an item and then select **Global Data**. Although up to 32 words of data is available from each node on the local network, the node may not provide all 32 words. If the data is not available for a global register, question marks will be displayed for that data register. Global data is not available from nodes accessed through a bridge unit.

**Note:** Data can be viewed in decimal or hexadecimal format by selecting or deselecting the **View in Hex** check box.

#### <span id="page-3-4"></span>**Options**

The network search parameters can be customized using the **Network Search Settings** dialog. To access, click **Options|Search Settings**.

#### **Poll token stations only**

If checked, the program will poll only stations found in the token station bitmap of the first device that responds, starting at address 1 for each network. If not checked, the program will poll addresses 1 through 64 for each network it searches.

#### **Poll wait**

This is the poll timeout value. The minimum value is 10ms and the max is 5000ms. This value is scaled depending on the network depth of the current search. When searching the local network, this value is used directly. When searching a network one network away from the local one, this value is multiplied by two. For a network two networks away from this one, the value is multiplied by three and etc. Lowering this value speeds the search, but increases the chance that a node will not be found if it does not respond quickly enough.

## <span id="page-3-5"></span>**Adapter Status**

To access information about the adapter, select **Options**|**Adapter Status**. This menu will invoke a dialog that shows the personality of the adapter similarly to the personality dialog that is displayed when a device is right-clicked and **Personality** is selected from the popup menu. The data displayed in the dialog is taken directly from the card driver. NoMBnetwork path is used.

If multiple computers have SA85 cards on the local network, use the network address displayed in the dialog to identify the computer's network address.

**Note:** If the card and system driving are operating correctly, the diagnostic pattern displayed should be 0xAA 0x55.

# <span id="page-4-0"></span>**Save Network**

The MBX Net Browser is able to save the MB+ network configuration to a text file in CSV format. The file can later be opened in a word processor or spreadsheet program for viewing and printing. Two of the formats can also be used as input to create an OPC Server project.

The option is available from the **File|SaveNetwork** menu. When this menu is selected, you will be prompted for a format and then a filename. Only networks that have been searched will be output, so the network should be fully expanded at least once, before saving. The output can be saved in one of three formats.

- 1. **MBX Program Display** This format consists of three columns of data: the node type, the path to the node from the Host PC, and the reverse path from the node back to the Host PC. All searched nodes are output to the file.
- 2. **Modbus Plus Driver** This format saves the network in a file that can be opened as an OPC Server project using the MBPlus driver. Default names are given to the channel and each of the nodes. If the node is not a PLC, the device will appear invalid when initially opened in the OPC Server project. This is a flag to warn you that the device is not a PLC, and that the properties may need to be adjusted. Opening the property dialog and clicking OK will set the device to a valid state. Host computer and bridge nodes will not be output to the file.
- 3. **Modbus Plus Unsolicited Driver** This format saves the network in a file that can be opened as an OPC Server project using the MBPlus Unsolicited driver. Default names are given to the channel and each of the nodes. Host computer and bridge nodes will not be output to the file.

**4**

# **Index**

**- A -**

Adapter Status 3

**- C -**

Contents 2

# **- E -**

Error Statistics 3

**- G -**

Global Data 3

# **- M -**

Main View 2

# **- N -**

Node Personality 3

# **- O -**

Options 3 Overview 2

# **- P -**

Path Transaction 3

# **- S -**

Save Network 4